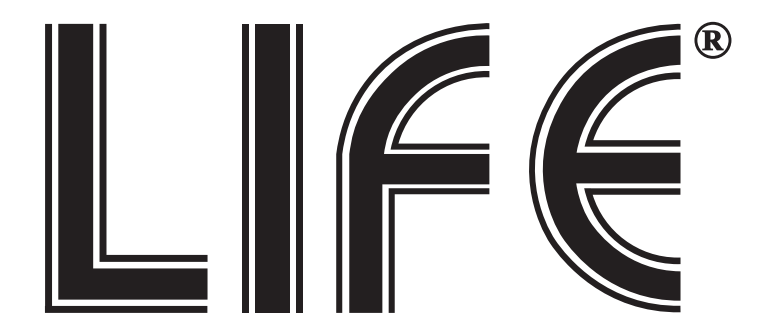

# XVR 5 in 1 Serie

# 75.AHD70/71 4/8/16 ch

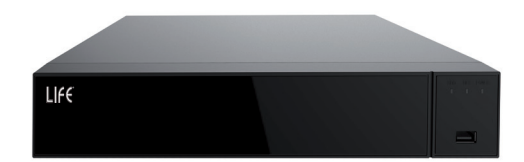

# *Manuale di prima installazione*

www.lifevideocontrollo.it

utente: admin password:12345

### **1. Informazioni**

Il manuale seguente riguarda gli XVR serie 75.AHD70xx e 75.AHD71xx. Questo manuale potrebbe contenere informazioni non perfettamente coerenti alle funzioni dei prodotti o alle operazioni che su di essi si devono effettuare, in tal caso seguire le istruzioni del manuale completo scaricabile dall'area "Download" del sito http://www.lifevideocontrollo.it

#### **2. Precauzioni di sicurezza**

- L'apparecchio deve essere installato in un luogo ben ventilato e lontano da fonti di calore.

- Non coprire i fori di areazione per evitare il surriscaldamento.

- L'apparecchio va montato in orizzontale ed evitare che sia soggetto a vibrazioni.

- Tenere il dispositivo in un luogo asciutto per evitare corto circuiti.
- Il dispositivo non è impermeabile.
- Non posizionare carichi pesanti sul dispositivo.

- Durante l'installazione o quando si effettua un intervento sul prodotto si prega di staccare l'alimentazione.

- Alla fine della propria vita utile l'apparecchio deve essere smaltito separatamente dagli altri rifiuti.

### **3. Installazione Hard disk**

NOTE:

1. Utilizzare per gli XVR soltanto hard disk SATA si racommanda l'utilizzo di prodotti specifici per videosorveglianza. Effettuare l'nstallazione dell'HDD .<br>soltanto a XVR spento con alimentazione scollegata.

2. Di seguito le fasi di installazione dell' Hard Disk: essere raccolto separatamente dagli altri rifiuti per permetterne un adeguato

#### 3.1 Installazione Hard disk trattamento e riciclo. In particolare, la raccolta differenziata della presente

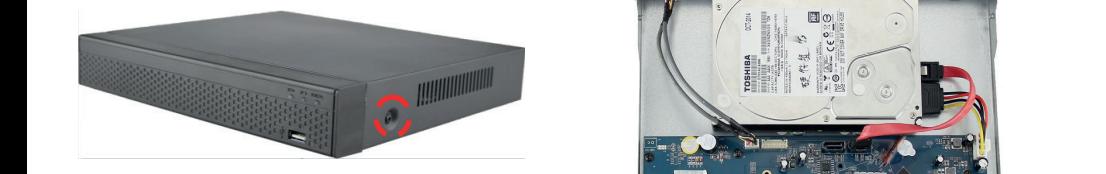

(3) Connettere il cavo dati dell'hard disk. Che per primo introdotto e commercializzato in Italia o rivende in Italia o rivende in Italia

(1)Svitare le viti e rimuovere (2)Allineare l'hard disk ai fori del mercato in termine version del 31 dicembre 2010 e la 31 dicembre 2010 e la 31 dicembre 2010 e la 31 dicembre 20<br>mercato di pannello inferiore, e fissare le viti. direttamente dall"utente, nel caso in cui l"apparecchiatura sia stata immessa sul

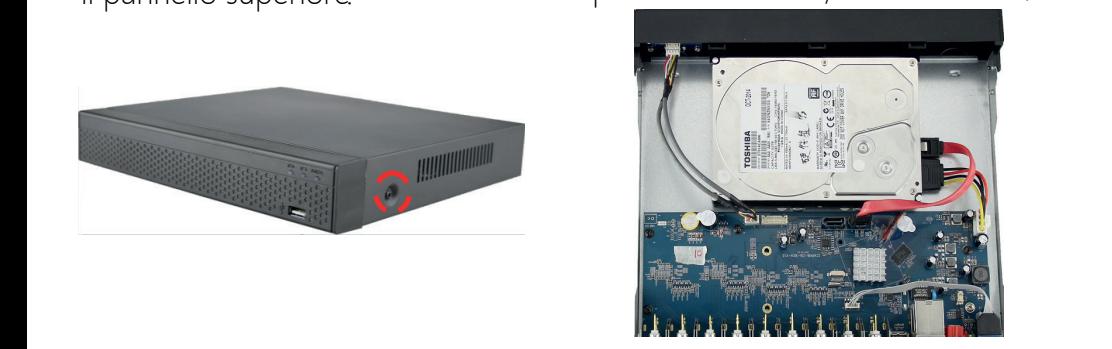

e quello di alimentazione dal della suddetta approximatione di esperenti e di produttore, internazione di esperanti e di produttore, internazione di esperanti e di esperanti e di esperanti e di esperanti e di esperanti e d (4) Riposizionare il coperchio ed avvitare le viti.  $\alpha$ 

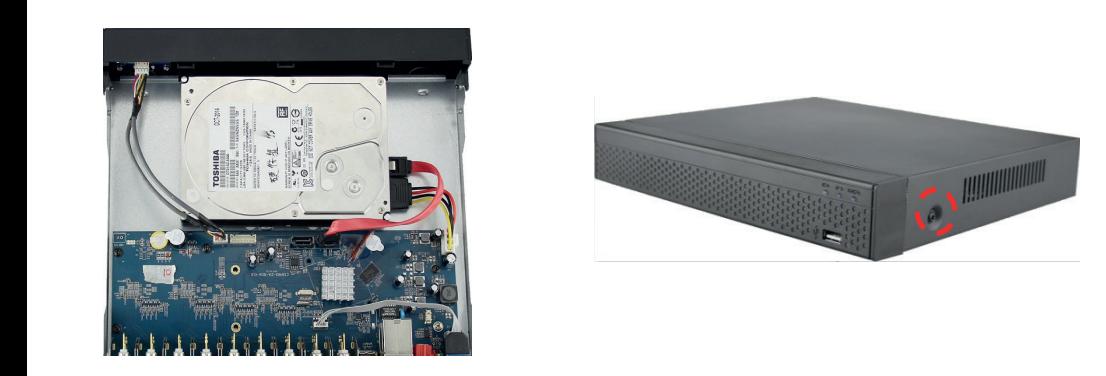

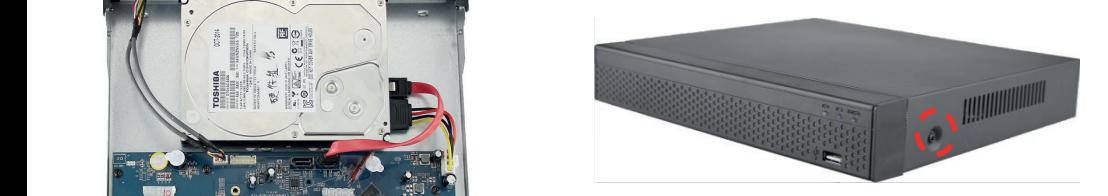

### **4.Pannello posteriore**

#### 4.1 XVR descrizione ingressi e uscite

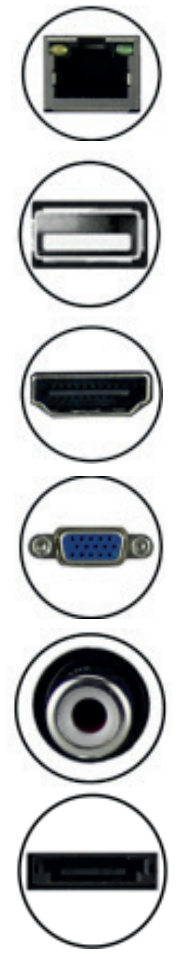

USB mouse/Pen Drive

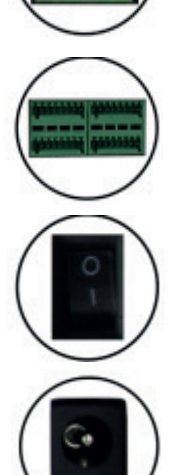

RJ45 Ethernet **RI45 Ethernet** RS485 per gestione telecamere PTZ

Ingressi allarmati

Interruttore On/Off

connettore DC 12V

HDMI: uscita video

VGA: uscita video

Audio A-IN ingresso audio A-OUT uscita audio

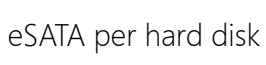

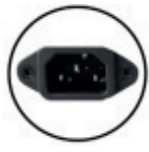

connettore AC 110V-240V

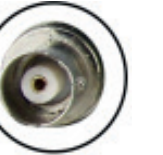

Ingresso BNC V-IN ingresso video V-OUT uscita video

#### 4.2 Pannello posteriore

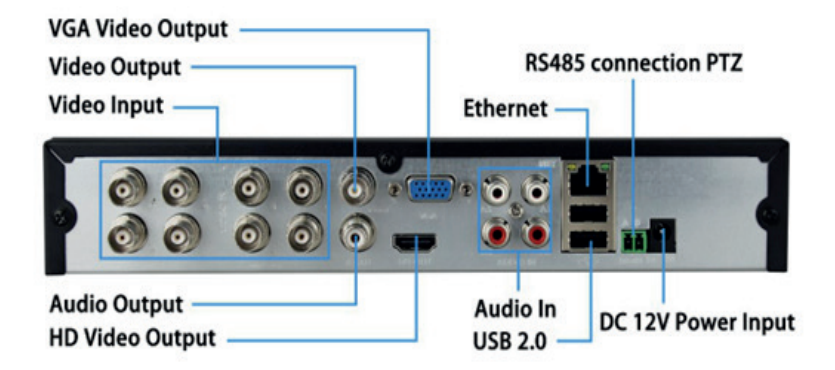

#### **5. Operazioni di base** 5.1 Avvio

Assicurarsi che l'alimentatore rispetti la tensione richiesta dal dispositivo e verificare che il cavo sia connesso correttamente all'XVR.

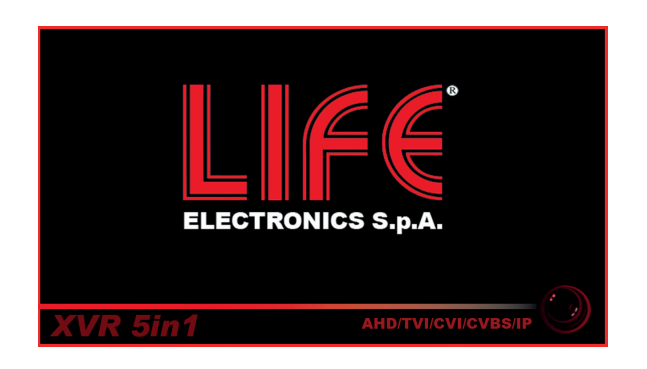

Assicurarsi che la tensione di ingresso corrisponda al consumo dell'XVR. Collegare il dispositivo al monitor. Accendere il dispositivo cliccando sullo interrutore, cosi da avviare il dispositivo e quindi attendere l'apertura della configurazione assistita.

#### 5.2 All'avvio "Configurazione assistita"

All'accensione del DVR di default si avvia il "boot wizard" che facilita la configurazione del dispositivo.

Step 1: Cliccare su "Step successivo"

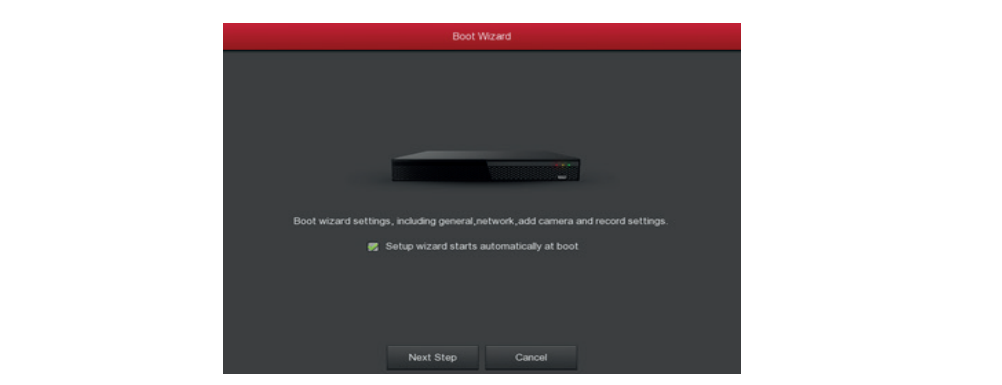

Step 2: Inserire i dati di accesso e cambiare sulla mercatore all'

### utente: admin password: 12345

selezionare la lingua desiderata :

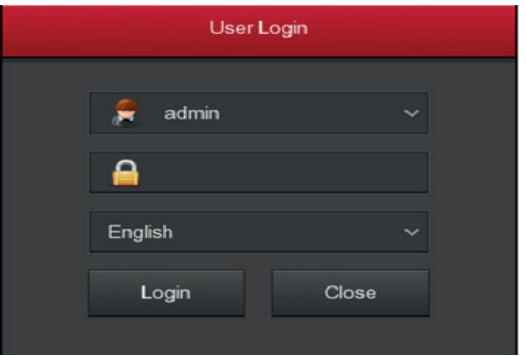

Step 3: Inseriti i dati l'XVR consiglierà di modificare la password per inserirne una personale, premere "modifica", e si aprirà l'immagine seguente.

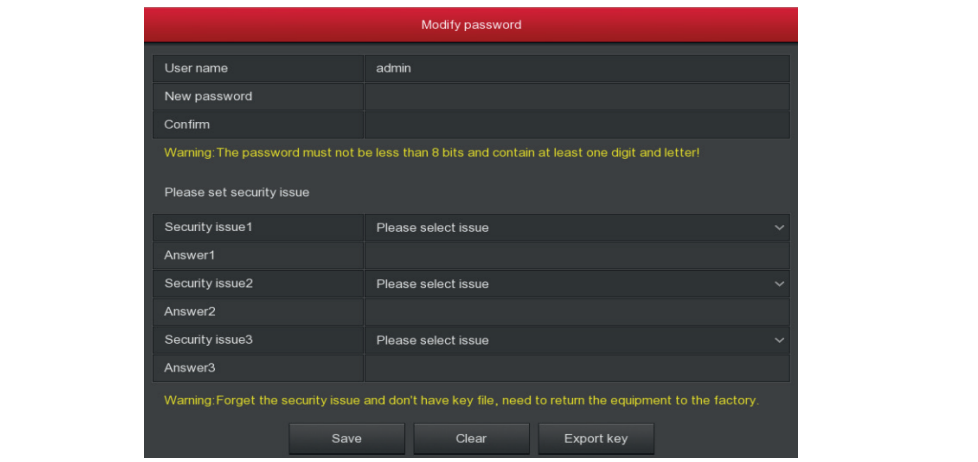

Inserire la password di almeno 8 caratteri tra numeri e lettere e confermarla.

Step:4 Nelle impostazioni generali sarà possibile impostare i parametri di base come lingua, orario, formato video ecc.

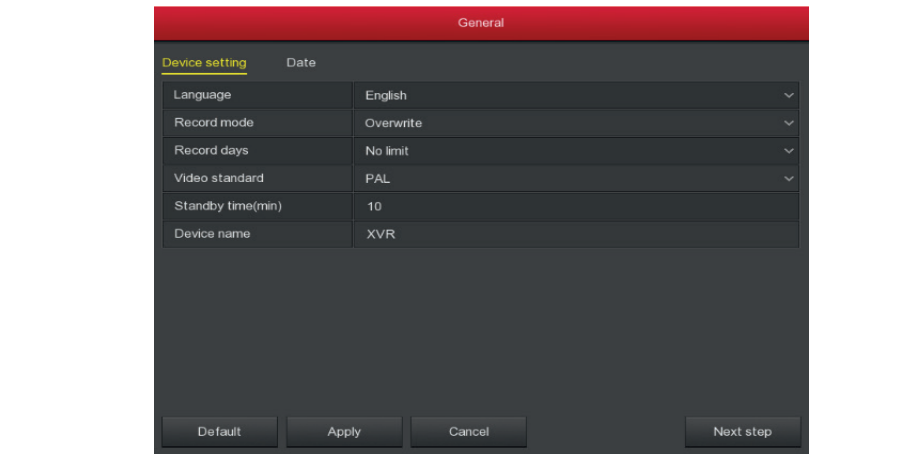

#### 5.3 Impostazioni di Rete

 Dopo aver connesso il dispositivo tramite cavo LAN, assicurarsi che i parametri siano coerenti con quelli della rete principale. Di default l'XVR è con il DHCP abilitato, se necessario i parametri possono essere impostati Selezionare: "Menu > Configurazione > Rete".

Il primo rigo indica l'indirizzo IP dell'XVR. Con l'indirizzo IP è possibile accedere al dispositivo tramite browser utilizzando Internet Explorer.

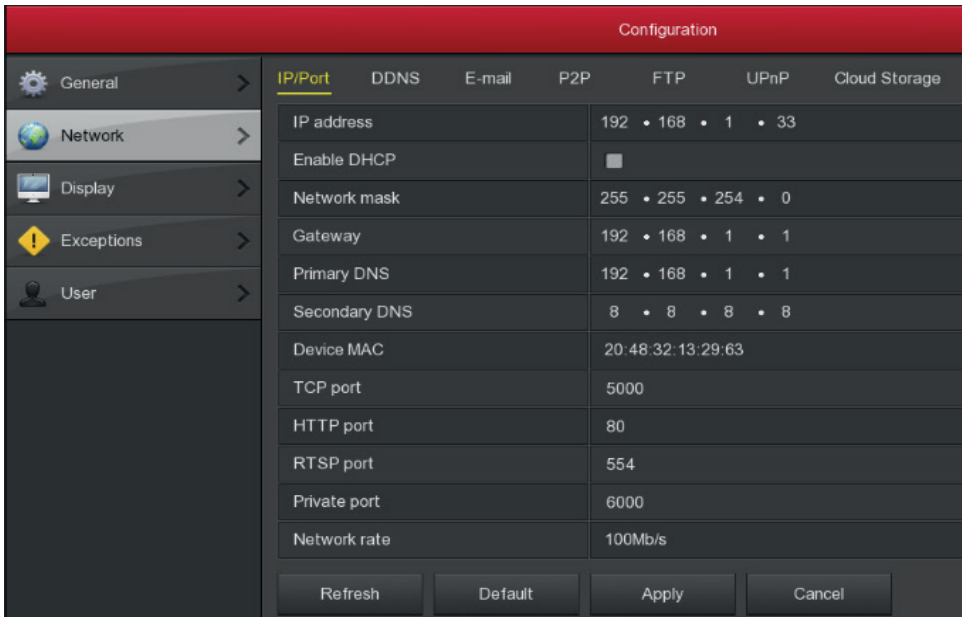

#### 5.4 Configurazione canale

Step 1: Selezionare "Menu> Configurazione> Configurazione canale". Step 2: Selezionare la modalità di ingresso canale desiderato Step 3: Cliccare su "Applca>Conferma", l'XVR si riavvierà con le nuove impostazioni.

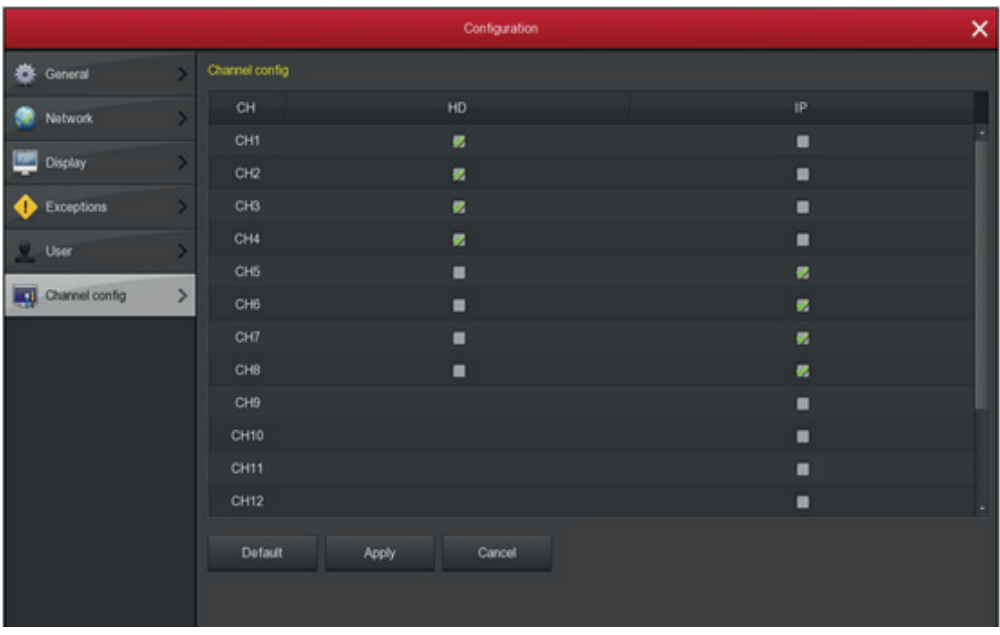

NOTE:

1. Il segnale di accesso effettivo viene controllato con la modalità segnale. 2. La selezione può essere IP o AHD. I canali in modalità AHD possono ricevere il segnale in TVI / CVBS / AHD / CVI.

3. Nell'interfaccia di anteprima, se il canale è in HD (TVI/CVBS/AHD/CVI) ed è senza ingresso video, nel display appare la scritta "HD VIDEO"; quando non vi è invece segnale su un ingresso di telecamere IP, sul display apparirà la scritta "NO CONFIG". Quando non c'è alcuna fonte di immagine, sul canale si visualizzerà la scritta "NO VIDEO".

#### 5.5 Installazione e configurazione canali IP

Prima di accedere e configurare le telecamere assicurarsi che esse siano connesse alla rete e che abbiano indirizzi compatibili con la rete stessa.

Step 1: Seleziona "Menu>Camera>Agg. Camera"

Step 2: Ci sono 2 modi per aggiungere le telecamere.

Automatico, permette dopo aver scansionato la rete, di selezionare le telecamere rilevate come ONVIF e aggiungerle nei canali dell'XVR. La funzione "auto agg." scansiona tutte le telecamere e ne modifica l'indirizzo IP.

Manuale inserendo i parametri di rete della telecamera e i dati di accesso. Step 3: una volta aggiunta la telacamera il simbolo " **1994 in 1996** " indica il

corretto funzionamento; in caso contrario, selezionare l'obiettivo per modificare i parametri della telecamera.

canale in uso.

Step4: Cliccare sulla " > " per cambiare le informazioni relative al

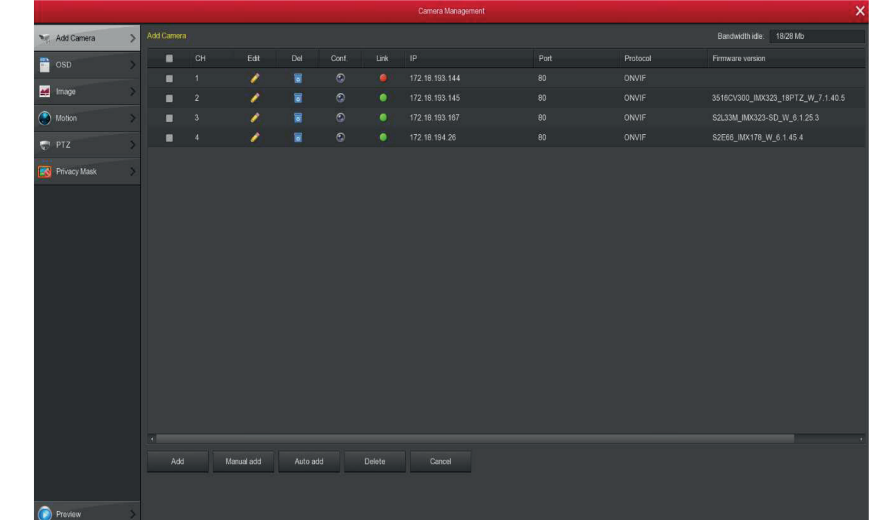

#### 5.6 Impostazioni di registrazione

L'XVR è impostato di default per registrare 24/24 ore su tutti i canali. Step 1: "Menu> Registrazione

Step 2: Selezionare il canale da registare, il periodo di registrazione può essere impostato in 2 modi.

- Usando il mouse selezionando i riquadri corrispondenti agli orari verdi per la registrazione in continua e giallo per la registrazione in motion.

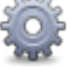

- O cliccando su " state " ed impostare la schedulazione.

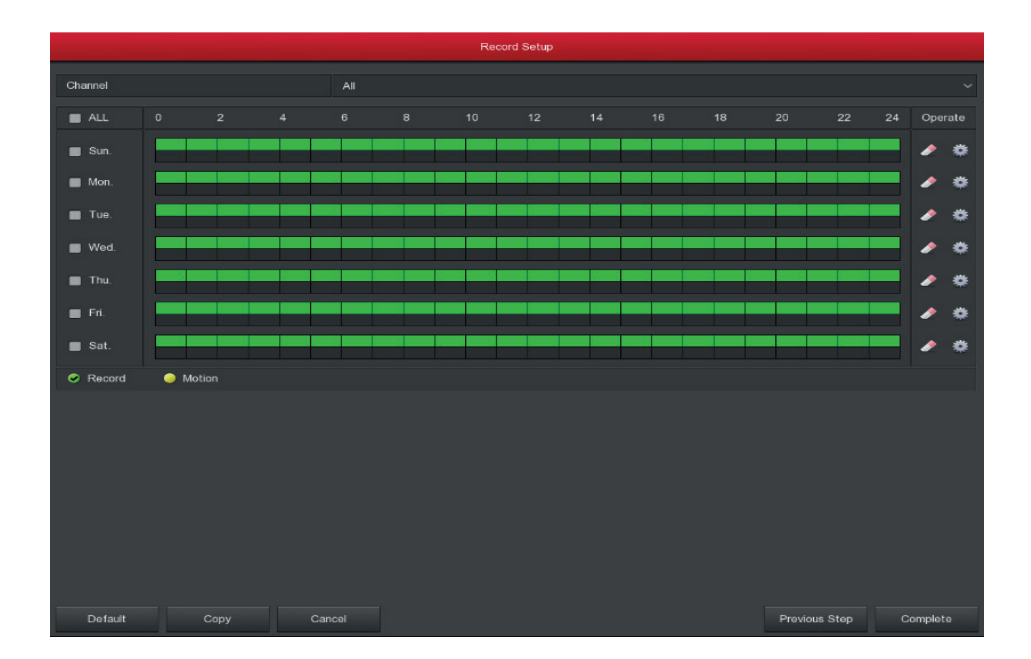

Questa è l'ultima schermata della configurazione guidata premere su "Completa" per accedere all'anteprima delle telecamere.

#### 5.8 Riproduzione

Step 1: Seleziona "Menu>Riproduzione

Step 2: Selezionare la data il canale ed individuare l'orario prima di premere "Play"

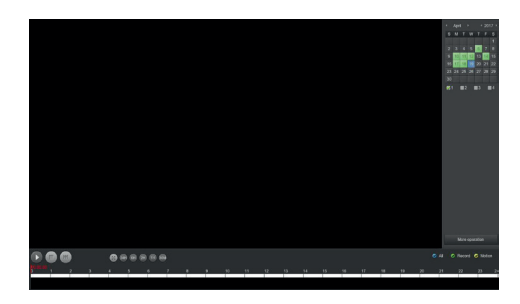

#### 5.9 Backup

Step 1: Inserire una Pendrive nella porta USB

Step 2: Selezionare "Menu>Esportare

Step 3: Selezionare il tipo di file, il canale e la data di inizio e di fine del periodo di tempo che si vuole controllare.

Step 4: Premere su "Rileva" per visionare i vari pacchetti di registrazioni step 5: Premere "Iniziare" per avviare il trasferimento.

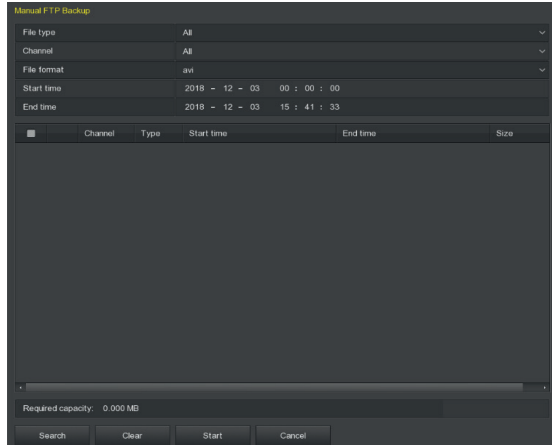

#### Menu rapido

Cliccare con il tasto destro del mouse sulla schermata di anteprima

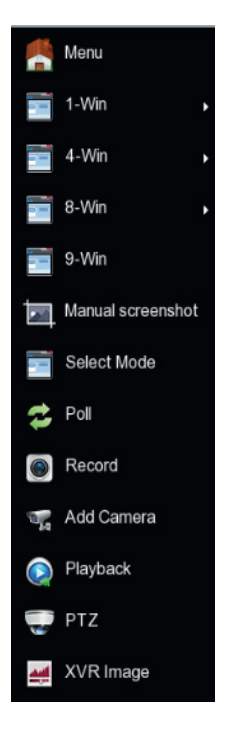

Menu Generale Scegliere "Menu" da menu rapido

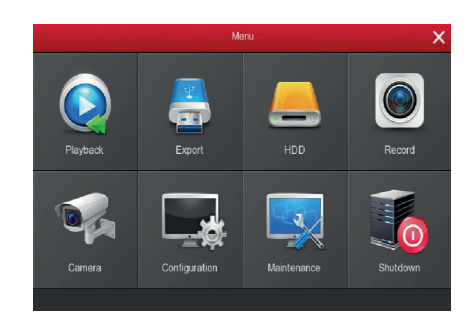

Cliccare "Menu> Spegnimento" Menu Spegimento "

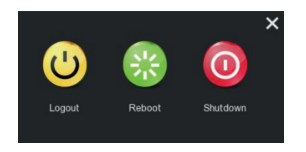

# **1. Informazioni 6.Applicazione App su dispositivo mobile**

#### Step 1: Scaricare e installare App

 $\sum_{i=1}^{n}$  bearies to motern the riguarda gli  $\sum_{i=1}^{n}$ Scansionare il QR code per il vostro dispositivo Android o iOS per la installazione dell'App "BitVision"

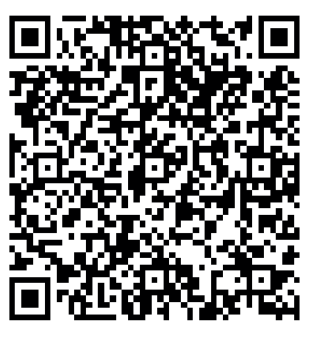

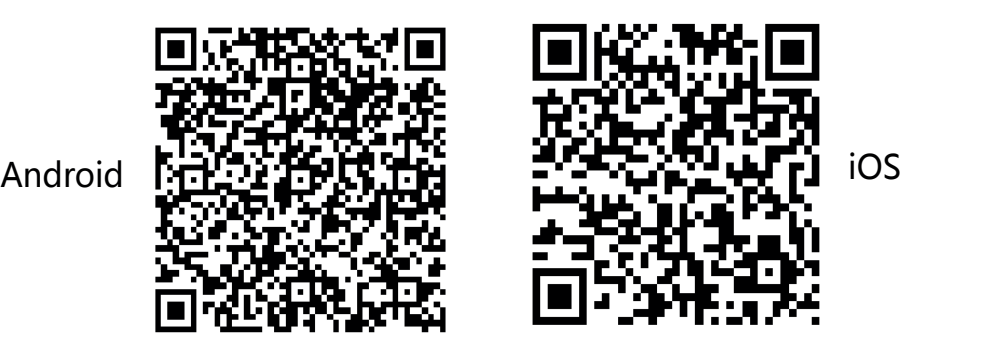

#### **2. Precault** Step 2: Login Account

Aprire l'App ed effettuare il Login dopo essersi registrati. Aprire il menu

"Gestione Dispositivi" **ago** e cliccare su

Cliccare su

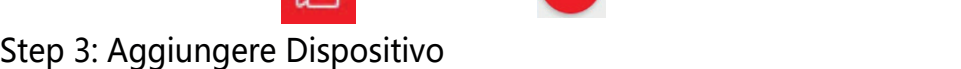

e su "Agg. SN".Scansionare il QR code che si trova

- Tenere il dispositivo in un luogo asciutto per evitare corto circuiti. sull'XVR, inserendo user e PW (di default admin / 12345) e la Captcha anch'essa inserita nell'adesivo che si trova sotto il DVR.

#### - Durante l'installazione o quando si effettua un intervento sul prodotto si Step4:Real time (Anteprima Live)

Cliccare su un schermata per accedere alla categoria, selezionare il positivo ed il canale che da quel momento sarà visionato in quella posizione.

#### Step5: Playback (Riproduzione)

In Playback è possibile riprodurre le registrazione (se si è forniti di una buona connnessione), cliccare sullo schermo scegliere la telecamera da visionare e il periodo interessato  $\Box$  muovere il cursore per l'orario esatto.

Il manuale completo dell'App è scaricabile dal sito

```
www.lifevideocontrollo.it
```
## **3. Installazione Hard disk 7. Operazioni WEB**

#### 7.1 Accesso

Se l'XVR è collegato alla stessa rete di un PC, è possibile gestire il DVR con la sua interfaccia WEB. Effettuare l'alternatione dell'HDD estable dell'HDD estable dell'HDD estable dell'HDD e

Step 1: Digitare l'indirizzo IP dell'XVR per accedere all'intefaccia assicurarsi di aver attivato i controlli ActiveX.

Opzioni Internet > Sicurezza > Livello personalizzato > Controllo ActiveX Step 2: Aprire il browser Internet Explorer, selezionare. Impostazioni > e plug-in, attivare tutte le opzioni.

Sten 3: Digitare nella barra di Internet Evnlorer (solo in questo brows l'indirizzo IP del XVR per fare l'accesso. pannello inferiore, e fissare le viti. Step 3: Digitare nella barra di Internet Explorer (solo in questo browser)

Step 4: Entrare nel dispositivo digitando user name (default è "admin"), e la password (default è "12345"), e cliccare "Login".

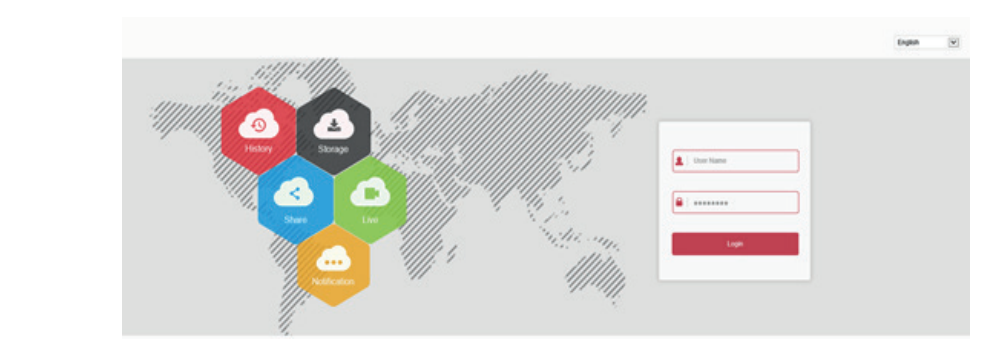

#### 7.2 Interfaccia WEB

Per accedere all'interfaccia al primo accesso verrà richiesto dal Browser l'autorizzazione all'installazione dei plugin acconsentire e sarà possibile visionare le telecamere in live o riprodurre la registrazione. Dal Web si possono anche eseguire operazioni quali impostazioni di sistema,di rete, archiviazione, riproduzione, download, aggiornamento, manutenzione e ripristino delle impostazioni di fabbrica.

#### **INFORMAZIONE AGLI UTENTI DI APPARECCHIATURE PROFESSIONALI**

Ai sensi dell'art. 24 del Decreto Legislativo 14 marzo 2014, n. 49 "Attuazione della Direttiva 2012/19/UE sui rifiuti di apparecchiature elettriche ed elettroniche (RAEE)". Il simbolo del cassonetto barrato riportato sull"apparecchiatura o sulla sua confezione indica che il prodotto alla fine della propria vita utile deve essere raccolto separatamente dagli altri rifiuti per permetterne un adeguato trattamento e riciclo. In particolare, la raccolta differenziata della presente apparecchiatura professionale giunta a fine vita è organizzata e gestita:

direttamente dall"utente, nel caso in cui l"apparecchiatura sia stata immessa sul mercato prima del 31 dicembre 2010 e l"utente stesso decida di disfarsi della apparecchiatura senza sostituirla con una apparecchiatura nuova equivalente ed adibita alle stesse funzioni; dal produttore, inteso come il soggetto che ha per primo introdotto e commercializzato in Italia o rivende in Italia col proprio marchio l'apparecchiatura nuova che ha sostituito la precedente, nel caso in cui, contestualmente alla decisione di disfarsi dell"apparecchiatura a fine vita immessa sul mercato prima del 31 dicembre 2010, l"utente effettui un acquisto di un prodotto di tipo equivalente ed adibito alle stesse funzioni.

In tale ultimo caso l"utente potrà richiedere al produttore il ritiro della presente apparecchiatura entro e non oltre 15 giorni naturali consecutivi dalla consegna della suddetta apparecchiatura nuova; dal produttore, inteso come il soggetto che ha per primo introdotto e commercializzato in Italia o rivende in Italia col proprio marchio l"apparecchiatura nuova che ha sostituito la precedente, nel caso in cui l"apparecchiatura si immessa sul mercato dopo il 31 dicembre 2010; Con riferimento alle pile/accumulatori portatili l"utente dovrà conferire tali prodotti giunti a fine vita agli idonei centri di raccolta differenziata predisposti dalle autorità competenti.

L"adeguata raccolta differenziata per l"avvio successivo dell"apparecchiatura e delle sanzioni di cui alla corrente normativa vigente.

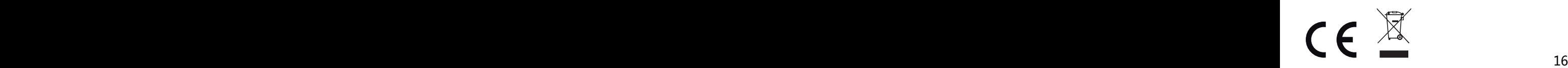

Importato da LIFE ELECTRONICS S.p.A. VIA RAFFAELE LEONE, 395018 RIPOSTO (CT) http://www.life-electronics.com Made in China